# **Handleiding werkgeversportaal**

[www.aegoncappital.nl](http://www.aegoncappital.nl)

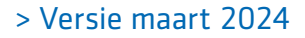

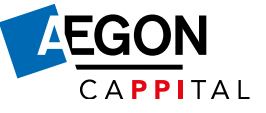

# **Inhoud**

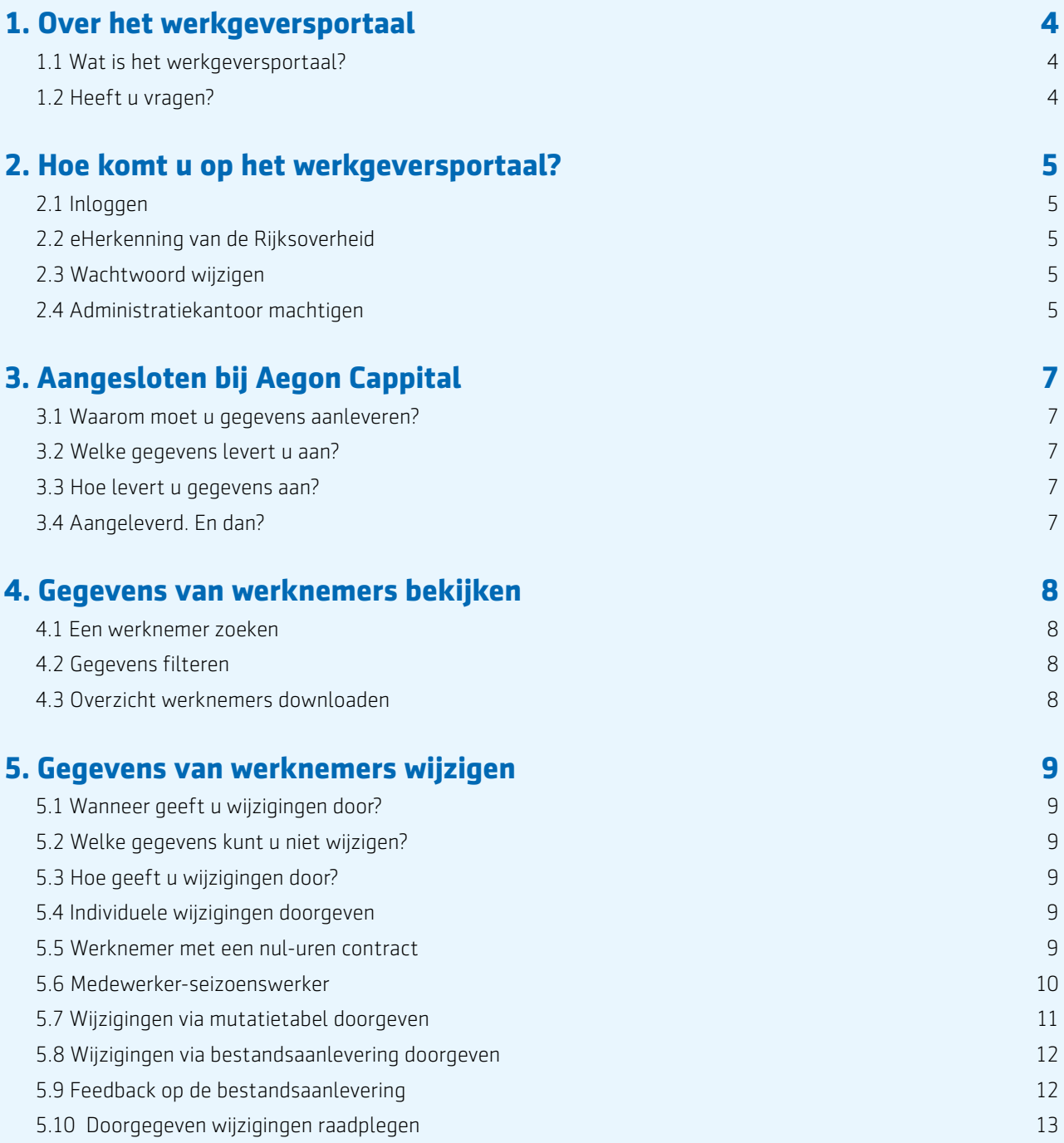

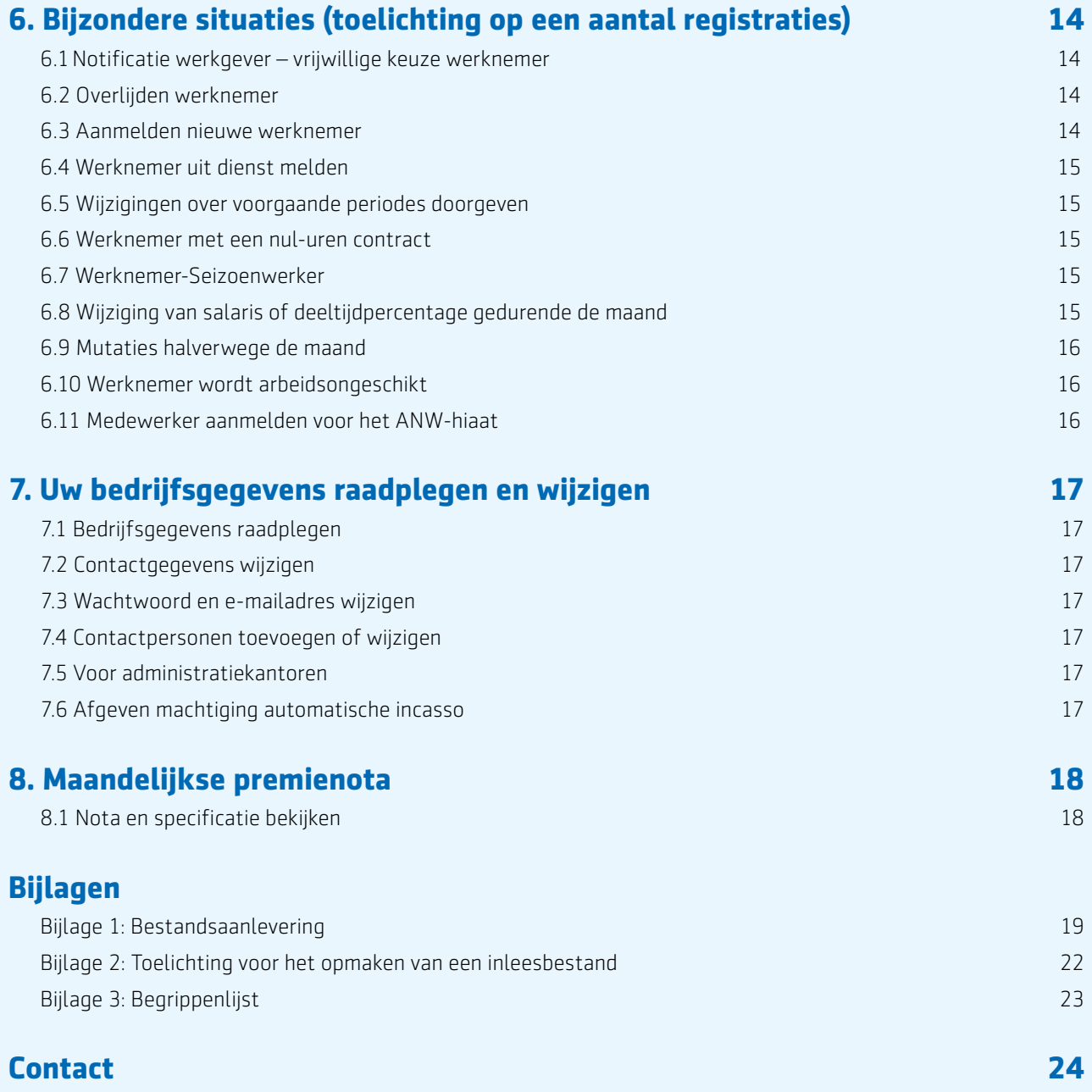

# <span id="page-3-0"></span>**1. Over het werkgeversportaal**

Met het werkgeversportaal bieden wij u de mogelijkheid om als werkgever uw eigen gegevens in te zien en te wijzigen. Dat kan voor uw eigen bedrijfsgegevens, maar ook voor de gegevens van de aangesloten werknemers. Deze gegevens geeft u of uw administratiekantoor door via het werkgeversportaal.

#### **1.1 Wat is het werkgeversportaal?**

Het werkgeversportaal is zo ingericht dat u de gegevens eenvoudig kunt aanleveren. Daarnaast geeft het werk geversportaal een volledig beeld van de gegevens die u heeft aangeleverd, zodat u bijvoorbeeld zelf de hoogte van de nota kunt controleren.

Met deze handleiding en diverse hulpmiddelen op het werkgeversportaal, willen wij het gebruik van het portaal zo eenvoudig mogelijk voor u maken.

#### **1.2 Heeft u vragen?**

Heeft u vragen neemt u dan contact op met het Client Experience Team van Aegon Cappital via telefoonnummer **(070) 344 45 08**.

U kunt uw vraag tevens per e-mail stellen via **[service@aegoncappital.nl](mailto:service%40aegoncappital.nl?subject=)** of door de optie *'Een vraag stellen'* via het menu *'Mijn gegevens'.*

Op het werkgeversportaal staat bij verschillende onderwerpen een vraagteken. Beweeg met de cursor van uw muis over het vraagteken voor informatie over het betreffende onderwerp.

# <span id="page-4-0"></span>**2. Hoe komt u op het werkgeversportaal?**

Om in te kunnen loggen op het werkgeversportaal, ontvangt u van ons een gebruikersnaam en een wachtwoord. Deze worden afzonderlijk van elkaar per post verstuurd. Het werkgeversportaal is te bereiken via de website www.aegoncappital.nl. De eerste keer dat u gaat inloggen op het portaal, dient u direct het wachtwoord te wijzigen.

## **2.1 Inloggen**

Volg de onderstaande stappen om aan de slag te kunnen gaan op het werkgeversportaal:

- Ga naar www.aegoncappital.nl
- Klik op *'Mijn Aegon Cappital'*
- Klik vervolgens op *'Werkgevers'*
- Klik op de button *'Log in op het werkgeversportaal'*
- Typ uw gebruikersnaam en wachtwoord in of log in met eHerkenning van de Rijksoverheid
- Klik op *'Inloggen'*
- Klik op de volgende pagina op *'Werkgeversportaal'* en klik vervolgens op de volgende pagina op *'Werkgeversportaal openen'*
- U bent nu ingelogd op het werkgeversportaal.

# **2.2 eHerkenning van de Rijksoverheid**

Om in te loggen kunt u ook gebruikmaken van eHerkenning van de Rijksoverheid. Het is vergelijkbaar met DigiD, maar dan voor bedrijven. Met eHerkenning logt u veilig, makkelijk en betrouwbaar in.

Heeft u nog geen eHerkenning, maar wil u hier wel gebruik van maken? Log dan in met uw gebruikersnaam en wachtwoord en volg de stappen om eHerkenning aan te vragen op

[mijn.aegoncappital.nl/eherkenning-voor-werkgevers](http://mijn.aegoncappital.nl/eherkenning-voor-werkgevers)

#### **2.3 Wachtwoord wijzigen**

Op het werkgeversportaal heeft u de mogelijkheid om uw wachtwoord te wijzigen. Dit kan op de volgende wijze:

Ingelogd als werkgever?

- 1. Klik op *'Mijn account'*, rechtsboven in het scherm.
- 2. Klik in het blok *'Acties'* op *'Wachtwoord wijzigen'*. In het volgende scherm kunt u uw wachtwoord wijzigen.

#### **2.4 Administratiekantoor machtigen**

Laat u uw administratie uitvoeren door een administratiekantoor? Dan kunt u het administratiekantoor toegang tot het werkgeversportaal geven om namens uw bedrijf de gegevens te wijzigen. Daarvoor dient u als werkgever het administratiekantoor te machtigen voor het werkgeversportaal. Het administratiekantoor ontvangt dan een brief met daarin een gebruikersnaam en een wachtwoord. Op het moment dat u een administratiekantoor machtigt, kunt u zelf nog steeds inloggen en de gegevens bekijken op het werkgeversportaal.

Ook kunt u uw bedrijfsgegevens (*'Mijn gegevens'*) en uw contactpersonen (*'Mijn contactpersonen'*) wijzigen. Alle andere gegevens kunnen dan alleen nog door het administratiekantoor gewijzigd worden. Het kan zijn dat het administratiekantoor al gemachtigd is voor een andere werkgever. In dit geval kan het administratiekantoor ook gebruik maken van dezelfde inloggegevens.

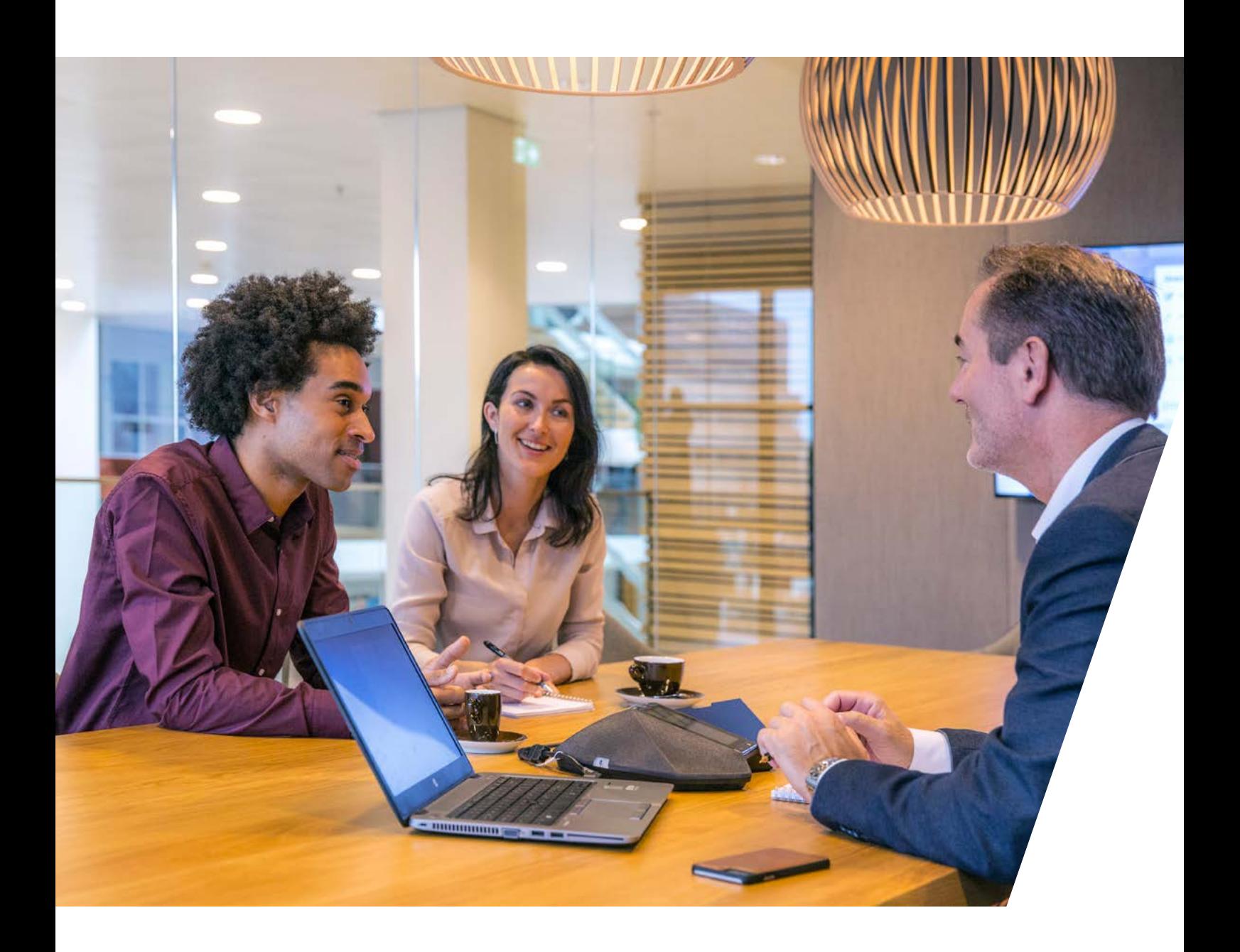

#### Machtiging aanvragen

Als u inlogt op het werkgeversportaal klikt u op *'Mijn gegevens'* en vervolgens op wijzigen bij '*Mijn administratiekantoor'*. Is uw administratiekantoor nog niet bij ons bekend? Dan kunt u gebruik maken van het [machtigingsformulier](https://www.aegoncappital.nl/sites/default/files/uploads/Formulieren/Machtiging%20adviseur.pdf) op onze website.

#### Machtiging intrekken

U kunt de machtiging van het administratiekantoor intrekken via het werkgeversportaal of met het [machtigingsformulier](https://www.aegoncappital.nl/sites/default/files/uploads/Formulieren/Machtiging%20adviseur.pdf) op onze website. Nadat u het formulier heeft ingevuld, wordt de machtiging binnen vijf werkdagen ingetrokken en kunt u weer zelf alle gegevens wijzigen en aanleveren

# <span id="page-6-0"></span>**3. Aangesloten bij Aegon Cappital**

U bent aangesloten bij Aegon Cappital. Aegon Cappital verzorgt de opbouw van pensioenen van de aangesloten werknemers. Om de hoogte van het pensioen vast te kunnen stellen, heeft Aegon Cappital een aantal gegevens van u nodig.

### **3.1 Waarom moet u gegevens aanleveren?**

Uw werknemers bouwen pensioen op. Om ervoor te zorgen dat de pensioenopbouw en de bijbehorende pensioenpremie correct worden vastgesteld, levert u de gegevens aan via het werkgeversportaal.

#### **3.2 Welke gegevens levert u aan?**

Via het portaal kunt u pensioen gerelateerde gegevens aanleveren en wijzigen. Neemt u een nieuwe werknemer in dienst, dan meldt u deze werknemer aan via het werkgeversportaal. Daarbij vult u de NAW-gegevens in, maar ook de salariscomponenten, zoals het fulltime jaarsalaris ouderdomspensioen, de deeltijdfactor en eventueel het salaris voor de twee salarisbegrippen\*. Als er wijzigingen zijn in de salariscomponenten (salarisgegevens of deeltijdfactor) van uw werknemers dient u dat altijd via het portaal door te geven. Als u de gegevens van de werknemer(s) wilt wijzigen, kunt u de wijziging direct doorgeven via het werkgeversportaal. Wanneer u dit doet vóór de uiterste aanleverdatum van de maand, worden de wijzigingen meteen verwerkt in de premienota van de betreffende maand. De uiterste aanleverdata vindt u op [onze website.](https://www.aegoncappital.nl/aanlever-nota-en-betaaldata)

#### **3.3 Hoe levert u gegevens aan?**

Als u een nieuwe werknemer wilt aanmelden bij Aegon Cappital of als u bij een werknemer het fulltime salaris wilt wijzigen, kunt u dit via het portaal doorgeven. Dit kunt u doen via een individuele wijziging, met behulp van de mutatietabel of door middel van het uploaden van een bestand. Deze verschillende manieren staan in de volgende hoofdstukken uitgebreider beschreven.

## **3.4 Aangeleverd. En dan?**

Alle gegevens die u doorgeeft of wijzigt worden in ons systeem vastgelegd. Op basis van de door u aangeleverde gegevens wordt de maandelijkse premie bepaald. Elke verandering in de situatie van de werknemers geeft u door via het portaal.

*\*Of u dit moet invullen is afhankelijk van de keuze die in de pensioenregeling is gemaakt. U noteert hier een salaris voor uw medewerker voor de berekening van ouderdomspensioen en een apart salaris voor het nabestaandenpensioen.*

# <span id="page-7-0"></span>**4. Gegevens van werknemers bekijken**

Om de gegevens van werknemers te bekijken, gaat u naar het tabblad *'Werknemers'* op het werkgeversportaal. Op dit tabblad kunt u de gegevens op verschillende manieren raadplegen.

Werknemers

Dashboard werkgever

#### **4.1 Een werknemer zoeken**

Als u het tabblad *'Werknemers'* heeft aangeklikt, ziet u een overzicht van alle actieve dienstverbanden in het huidige kalenderjaar. In het overzicht is het mogelijk om op achternaam of het Burgerservicenummer (BSN) te zoeken.

#### Werknemer niet in het overzicht?

Werknemers die vóór het huidige kalenderjaar uit dienst zijn gegaan, staan niet automatisch in het overzicht. Zet een vinkje achter *'Toon dienstverbanden beëindigd vóór (kalenderjaar):'* om deze dienstverbanden te bekijken.

#### **4.2 Gegevens filteren**

Het overzicht kunt u naar eigen wens indelen. In het scherm kunt u velden aan- en uitzetten met *'selecteer velden'.* Zo maakt u een overzichtelijk scherm om mee te werken. Bovendien kunt u op deze manier de gegevens selecteren waar u op dat moment mee aan het werk wilt gaan.

### **4.3 Overzicht werknemers downloaden**

U kunt de getoonde gegevens downloaden naar een Excel-bestand. Klik hiervoor rechtsboven op *'Download werknemers'.* Heeft u velden aan- of uitgezet via *'selecteer velden'*? Dan ziet u alleen de velden in het Excel-bestand die actief zijn op het portaal.

# <span id="page-8-0"></span>**5. Gegevens van werknemers wijzigen**

Op het werkgeversportaal kunt u op een aantal manieren wijzigingen doorgeven met betrekking tot de gegevens van werknemers. Om de juiste pensioenaanspraken van de werknemers en de pensioenpremie vast te stellen, heeft Aegon Cappital gegevens van de aangesloten werknemers nodig. Veranderen deze gegevens, dan dient u dit door te geven via het werkgeversportaal.

### **5.1 Wanneer geeft u wijzigingen door?**

Als er gegevens van werknemer(s) wijzigen, kunt u de wijziging direct doorgeven via het werkgeversportaal. Doet u dit uiterlijk op de uiterste aanleverdatum van een maand? Dan wordt de wijziging meteen verwerkt in de eerst volgende premienota. De uiterste aanleverdata vindt u op [onze website.](https://www.aegoncappital.nl/aanlever-nota-en-betaaldata)

#### **5.2 Welke gegevens kunt u niet wijzigen?**

Een aantal gegevens van uw werknemers kunt u niet wijzigen. In het scherm *'Werknemers'* zijn deze gegevens te herkennen aan de velden die grijs gekleurd zijn. Een aantal van deze gegevens wijzigt Aegon Cappital automatisch omdat er een koppeling met de Basisregistratie Personen (BRP) is; dit zijn bijvoorbeeld:

- adreswijzigingen
- huwelijken en geregistreerd partnerschap
- naamswijzigingen door huwelijk

Houd er wel rekening mee dat de verwerking een aantal werkdagen kan duren.

U kunt de indiensttredingsdatum en uitdiensttredingsdatum niet wijzigen. Heeft u doorgegeven dat een werknemer uit dienst is gegaan en wilt u later de datum wijzigen? Neem dan contact op met het *Client Experience Team*, zodat wij ervoor kunnen zorgen dat de einddatum gewijzigd wordt. Dit geldt ook wanneer u een indiensttredingsdatum wilt laten corrigeren.

## **5.3 Hoe geeft u wijzigingen door?**

U kunt wijzigingen op drie manieren doorgeven. Welke manier het beste past bij uw onderneming, is afhankelijk van het aantal werknemers. Wij adviseren de volgende manieren van het doorgeven van wijzigingen:

- 1. Als u 1 tot 10 aangesloten werknemer(s) heeft, kunt u wijzigingen het beste per werknemer doorgeven, zie [paragraaf 5.4](#page-9-0).
- 2. Als u 10 tot 50 aangesloten werknemers heeft, kunt u wijzigingen het beste via de mutatietabel doorgeven, zie [paragraaf 5.7](#page-10-0).
- 3. Als u 50 of meer aangesloten werknemers heeft, kunt u wijzigingen het beste via een bestand aanleveren, zie [paragraaf 5.](#page-11-0)8.

# <span id="page-9-0"></span>**5.4 Individuele wijzigingen doorgeven**

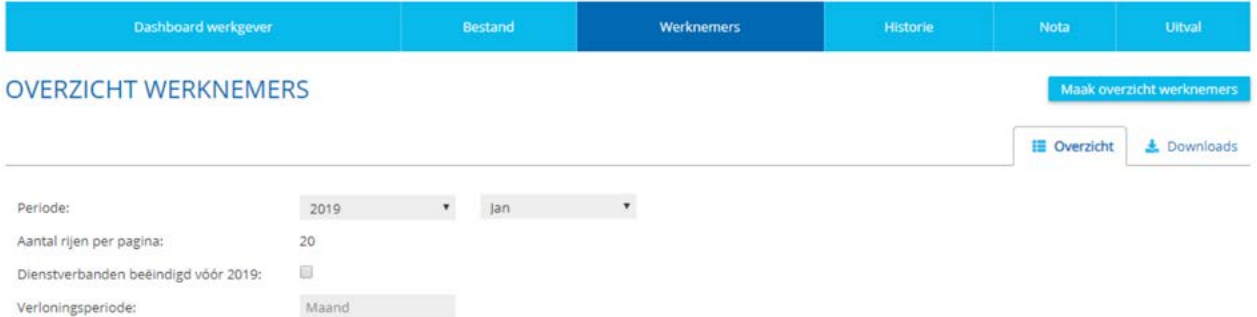

Om voor één of een aantal individuele werknemers een wijziging door te geven gaat u naar het tabblad *'Werknemers'.* Op dit tabblad heeft u de mogelijkheid om een wijziging door te geven op de volgende manier:

- 1. Zoek in het overzicht de werknemer(s) op waarvan u de gegevens wilt wijzigen en klik op de betreffende werknemer.
- 2. Vervolgens komt u in het scherm *'Individuele wijziging werknemer'*. In dit scherm kunt u wijzigingen doorgeven voor de geselecteerde werknemer.
- 3. U kunt alleen wijzigingen doorgeven van de gegevens waarvan de blokjes 'wit' zijn (bijvoorbeeld het salaris of de deeltijdfactor).
- 4. Elk veld dient volgens een bepaalde wijze te worden ingevuld. Als u bijvoorbeeld in het veld *'salaris'* tekst invult in plaats van een bedrag, verschijnt de melding *'Ongeldige waarde'*.
- 5. Nadat u het veld of de velden heeft ingevuld waarvoor u een wijziging wilt doorgeven, klikt u op *'Opslaan'.*
- 6. Wilt u nog meer wijzigingen voor andere werknemer(s) doorgeven? Ga dan terug naar het scherm *'werknemers'* en doorloop de stappen opnieuw.

### **5.5 Werknemer met een nul-uren contract**

Heeft u een werknemer met een nul-uren contract? Dan geldt de volgende werkwijze:

- Meld de werknemer op dezelfde manier aan als een gewone werknemer.
- Bij aanvang van de dienstbetrekking zet u de deeltijdfactor op 0.

• Geef elke maand de juiste deeltijdfactor over de maand ervoor door.

De beschikbare premie, de premies voor de risicodekkingen en de aanspraken worden met terugwerkende kracht gecorrigeerd zodra u de juiste deeltijdfactor aan ons heeft doorgegeven. Als de werknemer uit dienst gaat, geeft u eerst de juiste deeltijdfactor over de afgelopen maand door. Daarna meldt u de werknemer uit dienst. Hetzelfde geldt als de werknemer overlijdt.

#### **5.6 Werknemer-Seizoenswerker**

U meldt deze werknemer op dezelfde manier aan als een gewone werknemer. U meldt de Werknemer-Seizoenwerker uit dienst zodra het dienstverband is afgelopen. Zodra er een nieuw dienstverband ontstaat, meldt u de Werknemer-Seizoenwerker weer aan

### <span id="page-10-0"></span>**5.7 Wijzigingen via mutatietabel doorgeven**

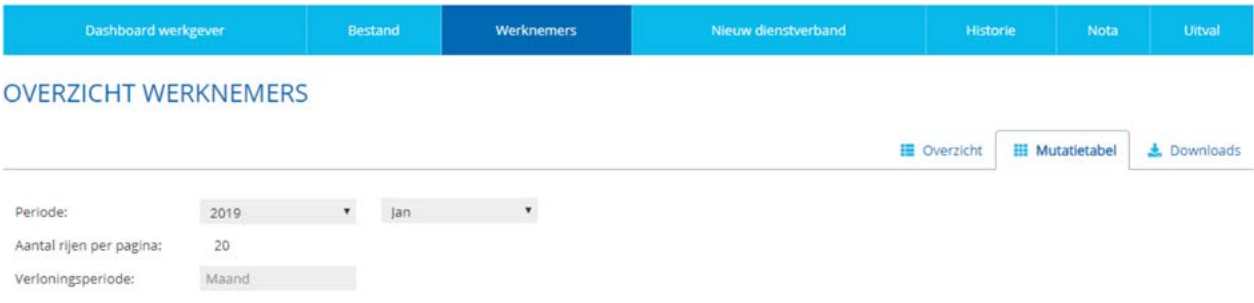

Wilt u voor 10 tot 50 werknemers de gegevens wijzigen, dan kunt u gebruik maken van de mutatietabel. De mutatietabel vindt u op het tabblad *'Werknemers'*. Klik vervolgens op *'Mutatietabel'*.

Om het uzelf gemakkelijk te maken kunt u velden aanof uitzetten met behulp van *'selecteer velden'.* U krijgt vervolgens alleen die velden te zien die door u geselecteerd zijn.

Wilt u voor een andere periode de gegevens wijzigen? Selecteer dan de betreffende periode in het veld boven de mutatietabel.

In de mutatietabel heeft u de mogelijkheid om de volgende gegevens door te geven:

- Fulltime jaarsalaris ouderdomspensioen
- Deeltijdfactor;
- Salaris voor twee salarisbegrippen (indien van toepassing in de regeling).

### Hoe geeft u wijzigingen door via de mutatietabel?

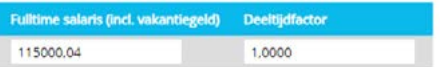

- 1. Ga naar het tabblad *'Werknemers'.*
- 2. Klik aan de rechterkant op *'Mutatietabel'*.
- 3. De werknemers staan standaard in alfabetische volgorde op achternaam weergegeven. Voor een andere volgorde van de werknemers klikt u op de titel van de kolom. U kunt selecteren op achter- naam of Burgerservicenummer.
- 4. Ga met de Tabtoets naar het veld dat u wilt wijzigen.
- 5. Wijzig de gegevens door een (andere) waarde in te vullen.
- 6. Klik op *'Opslaan'* om de wijziging(en) op te slaan.

Meestal ziet u de wijzigingen binnen enkele minuten terug, maar in ieder geval binnen 24 uur.

Wilt u voor een werknemer voor meerdere perioden tegelijk wijzigingen doorgeven? Controleer dan eerst of eerder doorgegeven wijzigingen al verwerkt zijn. Dit kunt u controleren door de te raadplegen, of in de mutatietabel te kijken. In de mutatietabel is een gele driehoek te zien bij de werk- nemer waarvoor nog een mutatie in behandeling is.

#### <span id="page-11-0"></span>**5.8 Wijzigingen via bestandsaanlevering doorgeven**

Dashboard werkgever

Bestand

Werknemers

Nieuw dienstverband

**Nota** 

Liitval

Wilt u direct voor alle werknemers in één keer wijzigingen doorgeven, dan kunt u gebruik maken van bestandsaanlevering. Deze methode gebruikt u op het moment dat u gegevens voor meer dan 50 werknemers tegelijk wilt wijzigen.

Ga naar het tabblad *'Bestand'* waar u een voorbeeldbestand vindt. Dit voorbeeldbestand kunt u downloaden, zodat u in één keer voor alle werknemers gegevens kunt aanleveren. Bij het openen van het bestand wordt u gevraagd welke mutaties u wilt doorgeven en of u de gegevens wilt overnemen.

#### Bestand uploaden

Wanneer u een bestand wilt aanleveren, selecteert u eerst het bestand via de knop *'Bladeren'* die u onder in het scherm kunt vinden. Wanneer u het correcte bestand heeft geselecteerd klikt u op de knop *'Upload'.*

Na het inlezen van een bestand wordt een aantal fasen doorlopen, voordat de gegevens bij ons verwerkt zijn. Dit zijn de volgende fasen:

- **Ontvangen:** Het bestand is opgepakt en wordt vervolgens gecontroleerd.
- **In verwerking:** Het portaal is bezig het bestand te verwerken.
- **Verwerkt** (met als status *'Verwerkt'*): Voor een gedetailleerd verslag met betrekking tot de verwerking kunt u op de status klikken om een verwerkingsrapport te raadplegen.
- **Verwerkt met uitval** (met als status: *'LET OP: zie meldingen in verwerkingsverslag'*): De verwerking is gereed, maar er is uitval ontstaan. Via het tabblad *'Uitval'* kunt u de gegevens raadplegen die niet door de verwerking heen zijn gekomen. Voor een gedetailleerd verslag over de verwerking kunt u het verwerkingsverslag raadplegen via één van de volgende icoontjes: 国党
- **Verwerkt met uitval** (zonder status): De verwerking is gereed, maar er is uitval ontstaan. Via het tabblad *'Uitval'* kunt u de gegevens raadplegen die niet door de verwerking heen zijn gekomen.
- **Afgekeurd:** Het bestand kon niet worden verwerkt. Voor een gedetailleerd verslag over de verwerking kunt u op één van de volgende icoontjes klikken om een verwerkingsverslag te raadplegen.

Wanneer u meer wilt weten over eventueel afgekeurde bestanden kunt u contact opnemen met de *Werkgeversdesk*.

Wilt u direct weer een bestand uploaden, wacht dan eerst de verwerking van het voorgaande bestand af om te voorkomen dat het nieuwe bestand direct wordt afgekeurd. In [bijlage 1](#page-17-0) vindt u een gedetailleerde beschrijving over de bestandsaanlevering.

# **5.9 Feedback op de bestandsaanlevering**

Feedback op het door u aangeleverde bestanden wordt altijd verzonden naar het via het werkgeversportaal opgegeven contactadres van de gegevensaanleveraar. Het werkgeversportaal onderscheidt drie rollen die een contactpersoon kan hebben:

- **Gegevensaanleveraar**
- **Pensioeninformatie**
- **Nieuwsbrieven**

Als u het beheer heeft uitbesteed aan derden, doet u er goed aan om 1 contactpersoon van die derde partij te registreren met de rol Gegevensaanleveraar. Deze rol geeft u dan niet aan contactpersoon binnen uw eigen organisatie.

# <span id="page-12-0"></span>**5.10 Doorgegeven wijzigingen raadplegen**

U kunt nagaan welke gegevens doorgegeven of gewijzigd zijn op het tabblad *'Historie'.* Als u klikt op 'download historie' wordt een bestand in Excel aangemaakt. Deze

kunt u vervolgens onderin het scherm vinden en downloaden. U krijgt dan een overzicht van de mutaties die u heeft doorgegeven en die verwerkt zijn door de pensioenuitvoerder.

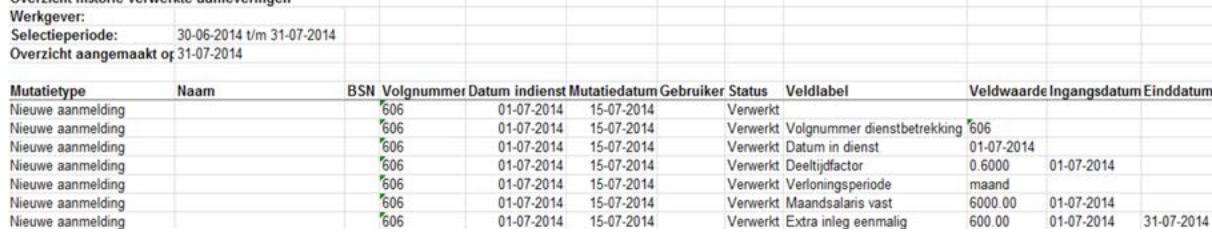

In het overzicht ziet u:

Quarzicht historia vanuarkte sanlaveringen

- Het soort mutatie (Mutatietype).
- Wanneer en voor welke werknemer wat voor soort mutatie is doorgevoerd.
- Daarnaast ziet u welke gegevens er bij de mutatie zijn aangeleverd.

De gegevens die u wilt downloaden kunt u voor verschillende periodes selecteren. Klik hiervoor op het drop-down menu achter *'Selectie voor download'*.

U kunt de gegevens in het scherm sorteren op naam, Burgerservicenummer, dienstverbandnummer, datum, type mutatie en gebruiker. Klik hiervoor op de titel van de betreffende kolom.

#### Wijziging bekijken

Door in het overzicht op het veld *'Naam'* te klikken, komt u in het scherm *'Raadplegen mutatie'.* Hier ziet u welke mutatie(s) u voor de betreffende werknemer heeft doorgevoerd. Let op: Selecteer wel een periode in het veld *'Periode'*.

In dit scherm geldt ook dat u de gegevens naar uw eigen voorkeur kunt laten tonen. Wilt u bijvoorbeeld voor één bepaalde werknemer zien wat voor wijzigingen in het verleden zijn doorgevoerd?

Vult u dan de achternaam of het Burgerservicenummer in en klik vervolgens op *'zoeken'*.

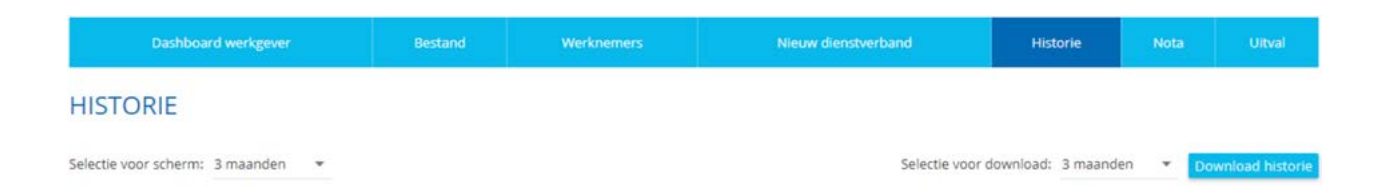

# <span id="page-13-0"></span>**6. Bijzondere situaties** (toelichting op een aantal registraties)

In dit hoofdstuk zijn een aantal situaties opgenomen met betrekking tot het doorgeven van wijzigingen op het werkgeversportaal. Per situatie wordt aangegeven wat daaronder verstaan wordt en hoe u dit kunt doorgeven.

#### **6.1 Notificatie werkgever – vrijwillige keuze werknemer**

Uw werknemers kunnen via Mijn Aegon Cappital zelf een aantal vrijwillige keuzes maken voor hun pensioen. Als uw werknemers een keuze hebben gemaakt, ontvangt u hierover een e-mail. Op het werkgeversportaal ziet u welke werknemers een nieuwe keuze hebben gemaakt en wat zij hebben gekozen. U vindt het overzicht onder het tabblad werknemer en kies daar voor button: 'Maak overzicht vrijwillige regeling'. U kunt het overzicht daar ook downloaden. Het overzicht komt dan vervolgens in 'Downloads' terecht. Als u onder het kopje status de melding 'fout opgetreden' ziet, dan betekent dit dat er geen wijzigingen of nieuwe keuzes zijn.

#### **6.2 Overlijden werknemer**

De werknemer is komen te overlijden. Of u iets moet doen is afhankelijk van of de werknemer nog deelnam aan de regeling.

#### Overlijden tijdens deelname aan de regeling

Overlijdt de werknemer tijdens het dienstverband, dan moet u het overlijden in alle gevallen bij ons melden via het werkgeversportaal. U geeft als ontslag reden code 34 op bij het overlijden van de werknemer. Zorg ervoor dat u de meest actuele dienstverbandgegevens meegeeft. Het melden van een overlijden met code 34 kan in veel gevallen pas 5 dagen na het overlijden van werknemer, omdat wij eerst de gegevens nodig hebben uit het BRP. Meldt u de werknemer niet uitdienst met als ontslag reden 'overlijden'. Dan kunnen wij geen vervolg stappen zetten voor de nabestaanden.

#### Overlijden na deelname aan de regeling

Overlijdt de werknemer en neemt hij of zij geen deel meer aan deze regeling? Dan halen wij de gegevens voor u uit de BRP en hoeft u niks te doen.

#### **6.3 Aanmelden nieuwe werknemer**

Nieuw dienstverband

Om een nieuwe werknemer aan te melden gaat u naar het tabblad *'Nieuw dienstverband'* op het werkgeversportaal. Klik op het tabblad *'Nieuw dienstverband'*, het scherm '*Aanmelden nieuwe werknemer'* wordt zichtbaar. Velden met een sterretje zijn verplicht.

**Historie** 

.<br>Nota

AANMELDEN NIEUWE WERKNEMER

**Restand** 

Werknemers

**Dashboard werkgever** 

Uitval

#### <span id="page-14-0"></span>**6.4 Werknemer uit dienst melden**

Via het tabblad *'Werknemers'* kunt u een werknemer uit dienst melden. Na het selecteren van een werknemer kunt u met behulp van het veld *'Datum uit dienst'* de wijziging doorvoeren. U kunt de datum handmatig invullen of u maakt gebruik van de pop-up kalender. Vervolgens wordt een veld zichtbaar waarin u de reden van het ontslag aan dient te geven. U kiest uit:

- Einde dienstverband ivm overlijden datum moet gelijk zijn aan die in het veld 'Datum van overlijden'. Mocht dit veld nog niet gevuld zijn, neem dan contact op met het Client Experience Team;
- Einde dienstverband (regulier ontslag) wanneer de werknemer uit dienst treed, bijvoorbeeld in verband met pensioneren of een nieuwe baan;
- Einde dienstverband met premievrije voortzetting – wanneer de werknemer in verband met arbeidsongeschiktheid uit dienst treedt.

In bijlage 1 leest u meer over de ontslagreden. Heeft u de werknemer uit dienst gemeld, maar heeft u per abuis een verkeerde einddatum doorgegeven? Neem dan contact op met het Client Experience Team via telefoonnummer (070) 344 45 08 of stuur een e-mail naar [service@aegoncappital.nl.](mailto:service%40aegoncappital.nl?subject=)

#### **6.5 Wijzigingen over voorgaande periodes doorgeven**

Na het selecteren van een werknemer op het tabblad *'Werknemers'* wordt bij *'Periode'* standaard de huidige maand weergegeven. Wilt u een wijziging doorgeven die vóór de huidige maand ligt, selecteer dan in de periodebalk de gewenste maand.

# **The Community** - 89

Voor een beëindigd dienstverband kunt u alleen gegevens wijzigen tot en met de laatste maand waarin de betreffende werknemer in dienst is geweest.

#### Bijvoorbeeld:

U wilt een wijziging doorgeven per januari, dan kunt u op het pijltje achter de maand klikken. Daar verschijnt vervolgens een uitschuifmenu waarin u de maand kunt selecteren. Zie onderstaande afbeelding.

#### **6.6 Werknemer met een nul-uren contract**

U meldt deze werknemer op dezelfde manier aan als een werknemer met vaste contracturen. U zet bij aanvang van de dienstbetrekking de deeltijdfactor op 0. U geeft vervolgens elke maand de juiste deeltijdfactor over de maand ervoor door. De beschikbare premie, de premies voor de risicodekkingen en de aanspraken worden met terugwerkende kracht gecorrigeerd zodra u de juiste deeltijdfactor aan ons heeft doorgegeven. Als de werknemer uit dienst gaat, geeft u eerst de juiste deeltijdfactor over de afgelopen maand door. Daarna meldt u de werknemer uit dienst. Hetzelfde geldt als de werknemer overlijdt.

#### **6.7 Werknemer-Seizoenwerker**

U meldt deze werknemer op dezelfde manier aan als een gewone werknemer. U meldt de WerknemerSeizoenwerker uit dienst zodra het dienstverband is afgelopen. Zodra er een nieuw dienstverband ontstaat, meldt u de Werknemer-Seizoenwerker weer aan.

#### **6.8 Wijziging van salaris of deeltijdpercentage gedurende de maand**

Geef bij een wijziging van salaris of deeltijdpercentage gedurende de maand een gemiddeld salaris/deeltijdpercentage op. U geeft dit ook zo door aan de belastingdienst. Zet daarna in het opvolgende tijdvak het nieuwe salaris/deeltijdpercentage klaar.

#### <span id="page-15-0"></span>**6.9 Mutaties halverwege de maand**

Wilt u een salaris of factor deeltijd aanpassen? Dit kan met een naar rato berekening.

#### Bijvoorbeeld:

Eén van uw werknemers krijgt een salarisverhoging per 14 maart. Het oude salaris is€ 2.000,-. Het nieuwe salaris is € 2.500,-. De maand maart heeft 31 dagen. Het salaris is dus 13 dagen à € 2000,- tegenover 18 dagen à € 2500,-.

Dit kunt als volgt berekenen:

13 / 31 = 0,419355 \* 2000 = 838,71 18 / 31 = 0,580645 \* 2500 = 1451,61 838,71 + 1451,61 = € 2.290,32

Voor de maand maart voert u € 2.290,32 op als salaris. Let op: pas ook april aan naar € 2.500,-. Ons systeem registreert anders in de volgende maanden € 2.290,32 totdat er een nieuw salaris wordt geregistreerd.

Geeft u jaarsalarissen door? Ook dan kunt u gebruikmaken van deze methode.

Goed om te weten: deze berekening kunt u ook toepassen op de factor deeltijd.

#### **6.10 Werknemer wordt arbeidsongeschikt**

Wanneer een werknemer arbeidsongeschikt raakt dient u de wettelijke acties te volgen die daarbij horen. Voor het doorgeven van uren en salarisaanpassingen zijn er wat bijzonderheden.

#### Mutaties factor deeltijd en salaris tijdens ziekteperiode

Wanneer een deelnemer ziek wordt, dienen er geen aanpassingen gedaan te worden in het fulltime salaris of in de factor deeltijd. Dit kan namelijk nadelige gevolgen hebben voor de pensioenopbouw. Ook wanneer uw werknemer in het tweede ziektejaar minder uitbetaald wordt (bijv 70% van het laatstverdiende salaris), moet de factor deeltijd en fulltime salaris voor de pensioenopbouw gelijk blijven.

#### Mutaties bij toekenning WIA

Wanneer de deelnemer in de WIA komt zijn er twee mogelijkheden, volledig in de WIA of gedeeltelijk in de WIA.

#### **Volledig in de WIA**

Uw werknemer kan (veelal) uit dienst gemeld worden per datum ingang WIA. Wanneer er nog geen vaststellingsovereenkomst is, dan dient per de 1e van de volgende maand de factor deeltijd op 0 gezet te worden. Er wordt dan over de maand van ingang WIA iets teveel premie ingelegd, maar zodra de uitdienstdatum wordt vastgelegd wordt dit verrekend. Of neem contact op met TKP zodat wij de daadwerkelijke datum kunnen registreren. Het herrekenen van de factor deeltijd in de maand van ingang WIA kan nadelige gevolgen hebben voor de toekomstige voortzetting.

#### **Gedeeltelijk in de WIA**

Uw werknemer kan ook deels blijven werken. Neem in dat geval contact op met TKP, zodat wij de correcte factor deeltijd met de juiste ingangsdatum kunnen registeren. Of pas per de eerste van de volgende maand de factor deeltijd aan. Het herrekenen van de factor deeltijd over de maand waarin de WIA in gaat kan nadelige gevolgen hebben voor de toekomstige voortzetting.

#### **6.11 Medewerker aanmelden voor het ANW-hiaat**

Wanneer u een nieuwe medewerker aanmeldt kunt u deze gelijk aanmelden voor het ANW-hiaat. Dit doet u door bij het veld vaste componenten de keuze ANW-hiaat op 'ja' te zetten.

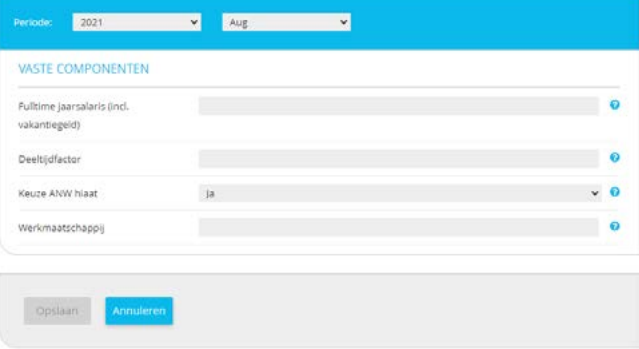

# <span id="page-16-0"></span>**7. Uw bedrijfsgegevens raadplegen en wijzigen**

Op het werkgeversportaal ziet u bovenin de gegevens van uw bedrijf. Hier kunt u diverse bedrijfsgegevens wijzigen.

#### **7.1 Bedrijfsgegevens raadplegen**

Om uw eigen bedrijfsgegevens te raadplegen, klikt u op *'Mijn gegevens'*. In het scherm staan de algemene bedrijfsgegevens (pensioennummer, handelsnaam, KVK-nummer en NAW-gegevens), het correspondentie adres, het factuuradres en uw betaalgegevens.

### **7.2 Contactgegevens wijzigen**

Elk blok in het scherm met uw bedrijfsgegevens is voorzien van de tekst *'wijzigen'*, klik daarop indien u gegevens aan wilt passen. De volgende gegevens zijn door u zelf te wijzigen:

- Correspondentie- en factuuradres.
- Telefoon- en faxnummer, e-mailadres, website.
- Rekeningnummer en betaalwijze.

#### **7.3 Wachtwoord en e-mailadres wijzigen**

Als u op *'Mijn account'* klikt, komt u in een scherm waarin u uw gebruikersnaam, de bedrijfsnaam en eventueel uw e-mailadres kunt inzien. Een e-mailadres kunt u doorgeven of wijzigen via *'Acties'.* Via dit blok heeft u ook de mogelijkheid om uw wachtwoord te wijzigen.

#### **7.4 Contactpersonen toevoegen of wijzigen**

Om de gegevens van uw contactpersonen in te zien en te wijzigen klikt u op *'Mijn contactpersonen'*. Daarna komt u in het scherm *'Mijn Contactpersonen'*. In dit scherm kunt u een contactpersoon toevoegen, wijzigen of vervangen.

### **7.5 Voor administratiekantoren**

Een administrateur die inlogt op het werkgeversportaal ziet rechtsboven een extra link staan, namelijk *'Dashboard administrateur'.* In dit scherm ziet het administratiekantoor een overzicht van de (actieve) werkgevers binnen Aegon Cappital waarvan ze administrateur zijn. Een administrateur kan verder dezelfde handelingen uitvoeren die ook door een werkgever op het werkgeversportaal uitgevoerd kunnen worden.

### **7.6 Afgeven machtiging automatische incasso**

Voor het afgeven van een zakelijke automatische incasso ontvangen wij van u een SEPA-formulier. Het SEPA-formulier downloadt u als volgt:

- Ga in het werkgeversportaal naar het tabblad *'Mijn gegevens'.*
- In het menu *'Betaalgegevens'* klikt u op wijzigen.
- Kiest u automatische incasso dan laat u de betaalwijze op *'Overschrijving'* staan.
- Op het volgende scherm downloadt u het SEPA-machtigingsformulier.

Na het opslaan ontvangt u een link naar uw persoonlijke SEPA-formulier . Stuur het ondertekende formulier naar: Aegon Cappital, postbus 554, 9700 AN in Groningen. U ontvangt een bevestiging wanneer wij uw formulier verwerkt hebben.

**Let op:** informeer zelf uw bank. Dit kan bij veel banken online.

# <span id="page-17-0"></span>**8. Maandelijkse premienota**

Op basis van de maandelijkse verloningsperiode ontvangt u maandelijks vooraf de nota die gebaseerd is op de actuele gegevens van de werknemers die door u zijn aangemeld. De notadata staan op [onze website.](https://www.aegoncappital.nl/aanlever-nota-en-betaaldata) Daarnaast staat aangegeven wat per maand de uiterste aanleverdatum is van gegevens / mutaties. Eén dag na de uiterste aanleverdatum wordt door Aegon Cappital de nota opgemaakt, die u vijf werkdagen daarna kunt verwachten.

#### **8.1 Nota en specificatie bekijken**

Dashboard werkgever Nota Op het tabblad *'Nota'* kunt u de nota en de notaspecificahet pijltje naast *'Premie Pensioenregeling'.* tie bekijken. Het nota-overzicht kunt u sorteren op Zie onderstaande afbeelding: notanummer, einddatum van de periode, verzenddatum en Premie Bruto Pensioenregeling 01-01-2019 t/m 31-01-2019 soort nota (onderwerp). Rechtsonder in het scherm kunt u zoeken op een nota (en eventueel op verzenddatum). Premie Bruto Pensioenregeling 01-12-2018 t/m 31-12-2018 Correctie Bruto Pensioenregeling 01-12-2018 t/m 31-12-2018 De nota kunt u op verschillende manieren raadplegen. Aan de linkerkant in het overzicht vindt u per regel de volgende Premie Bruto Pensioenregeling 01-11-2018 t/m 30-11-2018

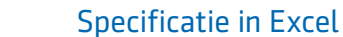

### U kunt de notaspecificatie ook opvragen in een Excel-bestand. Klik hiervoor op het **. De getoonde** gegevens zijn nagenoeg gelijk aan de specificatie die u op het portaal kunt zien.

Heeft u voorafgaand aan de nota een wijziging doorgegeven voor een periode eerder in het jaar, dan bestaat uw nota uit minimaal 2 notaregels. De eerste notaregel bevat het bedrag van de huidige maand, de tweede notaregel beslaat de periode waarover de wijziging plaatsvindt. Dit onderscheid is ook in het Excel bestand opgenomen.

# Klik op het **om de nota in Pdf-formaat te bekijken**.

П

Premienota

knoppen:

#### Specificatie van de nota

Klik op *'Details'* voor de notaspecificatie. U ziet dan de notaregels waarop totalen worden getoond. Wilt u de premie per werknemer zien? Klik dan op

Details

# <span id="page-18-0"></span>**Bijlage 1:**  Bestandsaanlevering

# **Excelbestand invullen**

De eerste keer dat u het voorbeeldbestand opent, verschijnt een keuzemenu, zie onderstaande afbeelding. In dit keuzemenu kunt u ervoor kiezen om de identificerende gegevens van de aangesloten werknemers over te nemen zoals deze bij Aegon Cappital bekend zijn. Daarnaast kunt u aangeven wat voor soort gegevens u wilt doorgeven. Door middel van mutaties kunt u wijzigingen doorvoeren in de salarisgegevens. Voor het in- en uitdienst melden van werknemers kunt u de opties aanvinken.

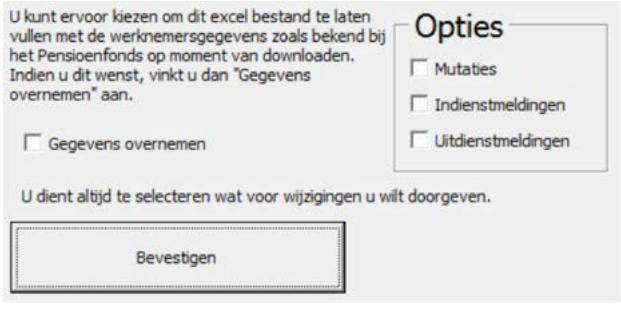

Nadat u uw keuze(s) heeft gemaakt, kunt u het Excelbestand invullen.

#### Uploadbestand aanmaken

Nadat u het Excelbestand heeft gevuld, kunt het uploadbestand aanmaken. Klik op de knop *'Uploadbestand aanmaken'*. Er wordt een uploadbestand aangemaakt dat u naar het werkgeversportaal verstuurt.

#### **Let op:**

- Om te voorkomen dat gegevens verloren gaan moet u het uploadbestand niet openen tijdens het aanmaken.
- Pas de kopteksten (headers) in de 7<sup>e</sup> regel van het Excelbestand niet aan. Zo voorkomt u foutmeldingen in het bestand
- Verwijder geen kolommen en voeg ze ook niet toe

#### Uploaden en inlezen

Nadat u het uploadbestand heeft aangemaakt, kunt u het bestand uploaden op het portaal. Ga hiervoor naar het tabblad *'Bestand'*.

#### Uploaden

Selecteer de aanlevergegevens die betrekking hebben op het uploadbestand voor de betreffende periode: Soort: deze staat standaard op jaarlijks

Klik op *'Bestand kiezen'* om het bestand te zoeken dat u wilt uploaden. Zie onderstaande afbeelding:

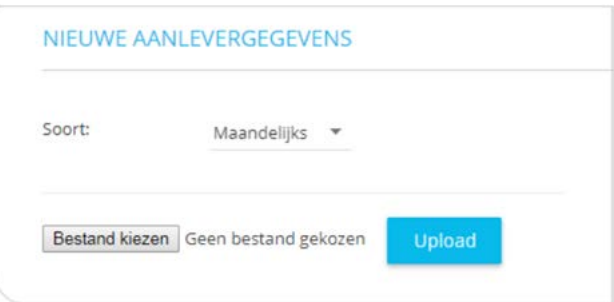

Als u het bestand heeft geselecteerd dat u wilt uploaden, klikt u op de knop *'Upload'*.

In het bovenstaande voorbeeld is de keuze *'Automatisch verzenden'* aangevinkt. Dat houdt in dat het bestand na het uploaden direct verzonden zal worden, zonder dat u daarvoor extra handelingen dient uit te voeren.

#### Toelichting op de invulvelden

De kleuren van de eerste kolom in onderstaande tabel komen overeen met kleuren in de rij met de kopregel in het sjabloon van het Excel-document. Daarna volgen twee kolommen waarin met behulp van *'X'* staat aangegeven bij welke wijziging de velden moeten worden gevuld.

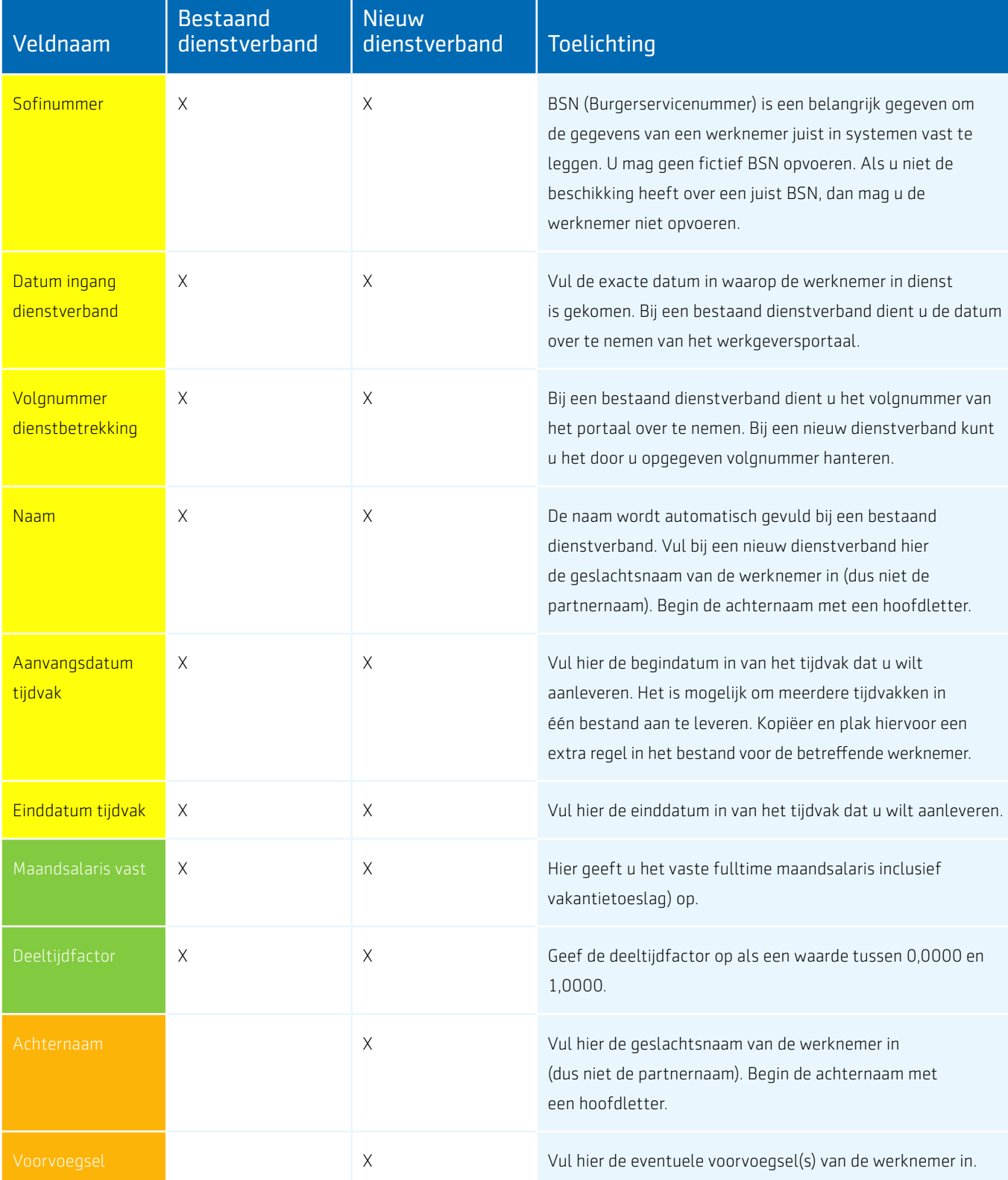

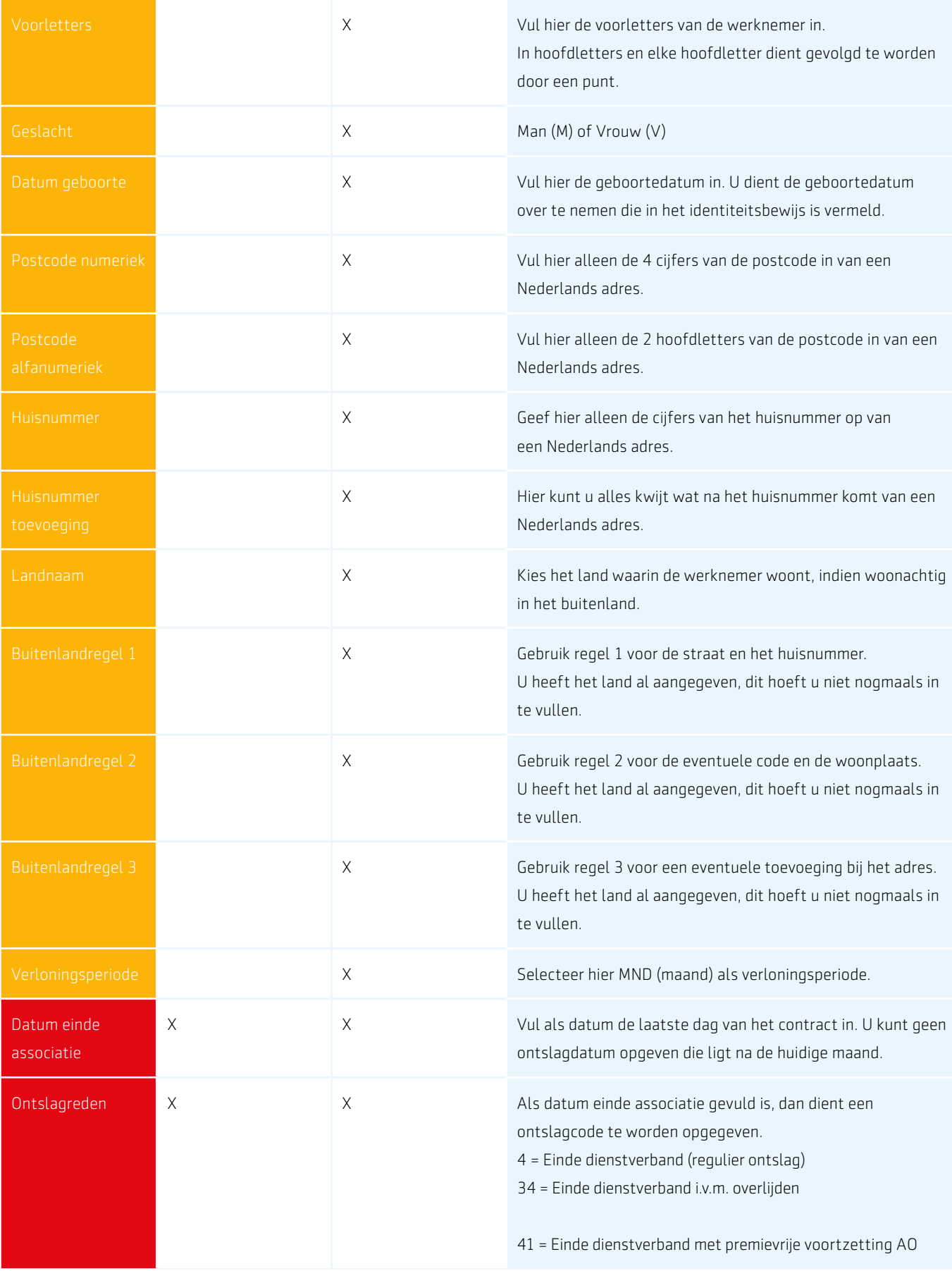

# <span id="page-21-0"></span>**Bijlage 2:**  Toelichting voor het opmaken van een inleesbestand

Als u het voorbeeldbestand wilt gaan gebruiken voor het aanleveren van gegevens, dient u voor gebruik er voor te zorgen dat de macro's worden ingeschakeld. In deze bijlage staat hoe dat uitgevoerd moet worden in de verschillende versies van Excel.

#### **Gebruik van macro's toestaan**

Het Excelbestand bevat macro's en werkt alleen als u het gebruik van macro's toestaat. Schakel de macro's in nadat u het Excelbestand heeft gedownload en voordat u het opent. Hieronder leest u hoe u de macro's kunt inschakelen.

#### Macro's inschakelen in Excel 2016 en hoger

In Excel 2016 en hoger kunt u het beveiligsniveau instellen. Ga hiervoor naar bestand > opties en klik op vertrouwenscentrum. Zie onderstaande afbeelding.

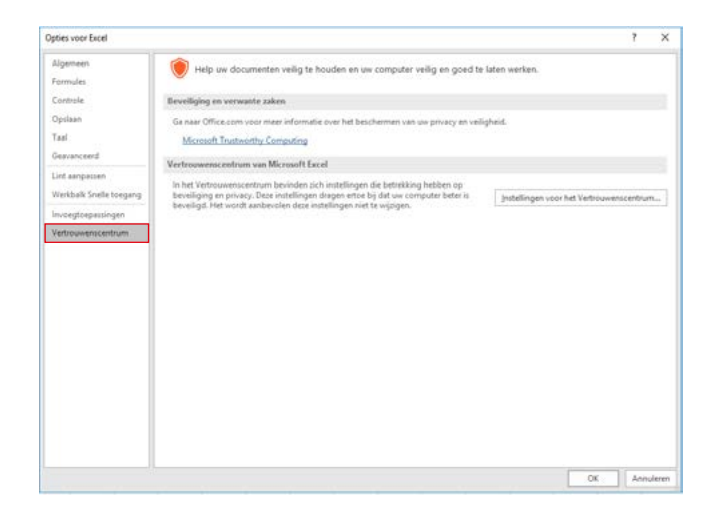

Klik vervolgens op instelling voor het Vertrouwenscentrum zodat het onderstaande scherm verschijnt.

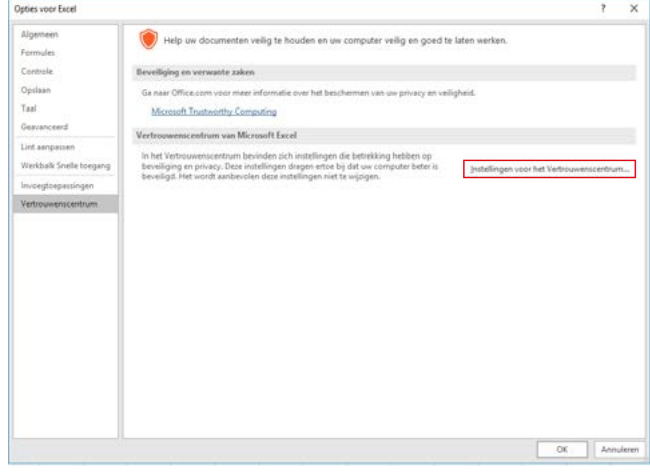

Als u op dit scherm, zoals in de afbeelding hierboven, kiest voor Marcro-instellingen kan u de instellingen aanpassen.

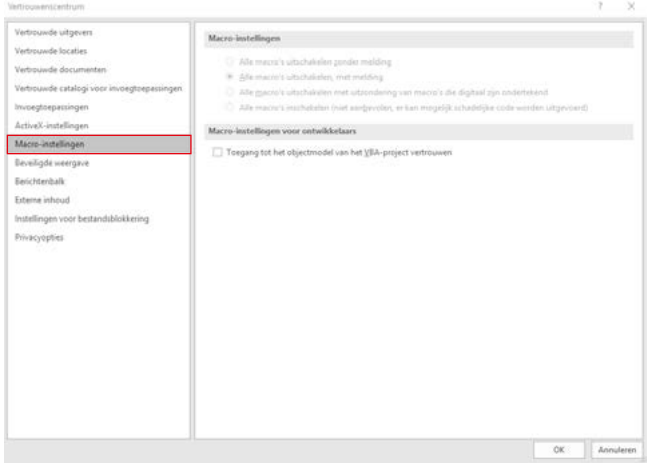

# <span id="page-22-0"></span>**Bijlage 3:**  Begrippenlijst

### **Pensioengevend jaarsalaris**

Het pensioengevend jaarsalaris bestaat uit 12 maal het fulltime maandsalaris inclusief 8% vakantietoeslag.

#### **Deeltijdfactor**

Om de deeltijdfactor te bepalen dienen de contracturen te worden gedeeld door de uren die u hanteert bij een fulltime werkweek. Bijvoorbeeld: U hanteert een fulltime werkweek van 40 uur en uw (nieuwe) werknemer werkt 32 uur in de week. Op basis van deze gegevens bedraagt de deeltijdfactor 80% (32/40 maal 100%). Op het werkgeversportaal geeft u een deeltijdpercentage van 80% door als 0,8000.

#### **Datum uit dienst**

Eindigt het dienstverband van een werknemer, dan geeft u dit door via het tabblad *'Werknemers'*. Na het invoeren van de uitdienstdatum, dient u vervolgens de reden van het ontslag door te geven. Er zijn drie keuzes alsontslagreden:

- Ontslagcode 4 = Einde dienstverband (regulier ontslag);
- Ontslagcode 34 = Einde dienstverband i.v.m. overlijden;
- Ontslagcode 41 = Einde dienstverband met premievrije voortzetting AO.

# <span id="page-23-0"></span>**Contact**

Bij Aegon Cappital maken we ook op het gebied van service graag het verschil. Daarom staan wij voor u klaar om u zo veel mogelijk te ontzorgen bij de invulling en uitvoering van de beste pensioenoplossing voor u en uw werknemers. Werkgevers kunnen met vragen contact opnemen met het Client Experience Team. Dat kan zowel telefonisch als per e-mail. Deze desk is bereikbaar van maandag tot en met vrijdag van 9.00 uur tot 17.30 uur.

# **Contactgegevens Aegon Cappital:**

(070) 344 45 08

[service@aegoncappital.nl](mailto:service%40aegoncappital.nl?subject=)

Aegon Cappital Europaweg 27 9723 AS Groningen Aegon Cappital B.V. is statutair gevestigd te Groningen, Kamer van Koophandel 52912299.

**Nader kennismaken? Vraag uw pensioenadviseur of kijk op [www.aegoncappital.nl](http://www.aegoncappital.nl)**